Volume 1 - Issue 1

# iPADDENDUM **Newsletter for the iPad Enthusiast**

# App of the Week: Noteshelf

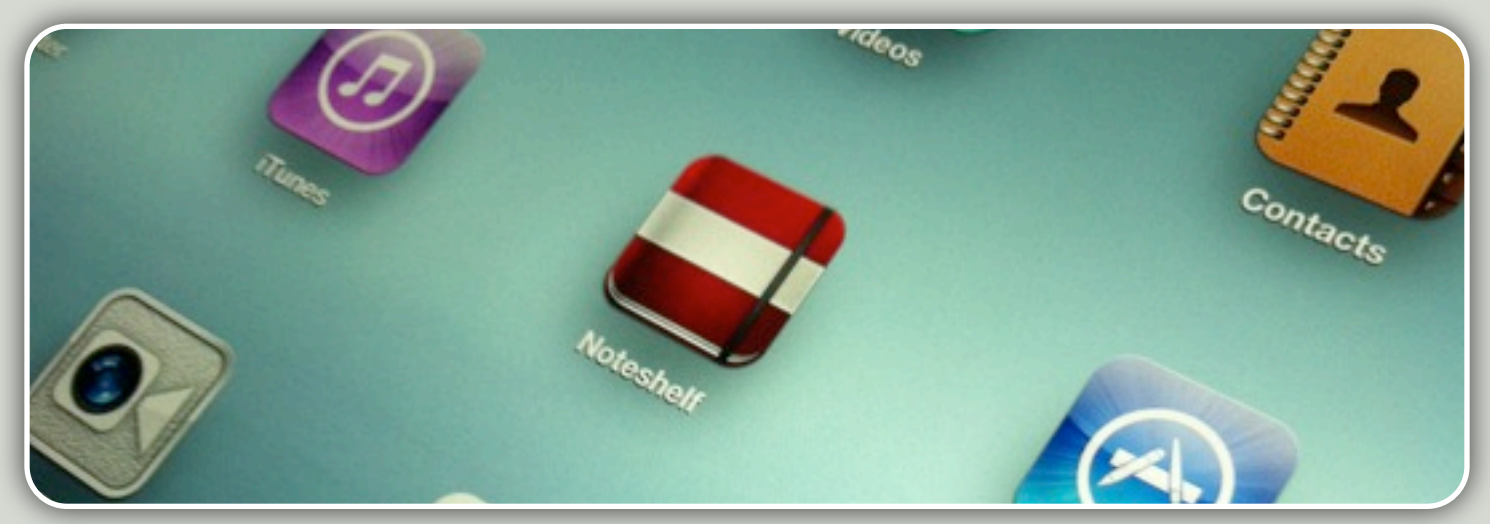

**Feeling green and want to save the planet one page at a time? This app has a lot of great features and a smooth hand writing feel that has to be felt to be appreciated.** 

So you want to start transitioning from a pad of paper to electronic and are wondering where to start. There are so many apps in the App Store; each with their own set of advantages and disadvantages. Noteshelf is a great app that will help meet your paperless helps tremendously to keep in between the goals.

The interface is very intuitive for new users. Your notebooks are presented to you on a bookshelf (shown on the right). Each notebook is completely customizable with regard to paper type, external appearance, and title.

Once in a notebook, writing is very fluid, need to access an important note. especially for those using a stylus. Noteshelf incorporates a wrist guard to prevent inadvertent marking of your notes. Typical of most note-taking applications, there is a plentiful selection of writing tools including a colorful palette of inks, highlighters, stamps, typed text, and an image import utility. Also, there is a nice

clipping tool that allows you to move notes around the same page, copy/paste into another note, or even zoom in/out. To aid in keeping your notes neat and legible, there is a zoom tool that assists. It is very hard to explain here, but it lines!

Perhaps you want to access your notes on another device? Noteshelf includes tools to export notes to Evernote, Dropbox, iTunes, and email recipients. I found this ability a must have just in case I am on the go with my iPhone and

The only disadvantage that I found with the app aside from price, was the inability to automatically sync with Dropbox or Evernote. You must perform this manually. Other applications like Notes Plus automatically perform this for you. ★

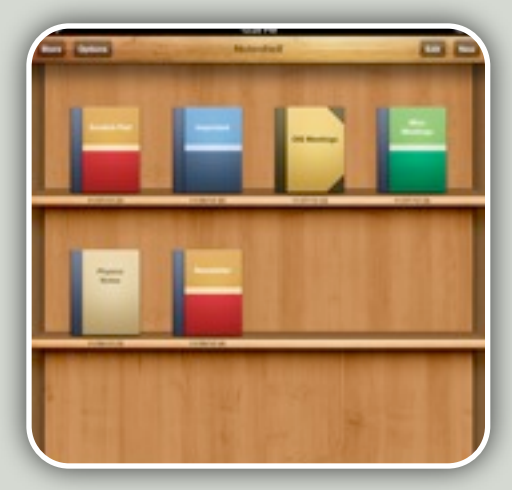

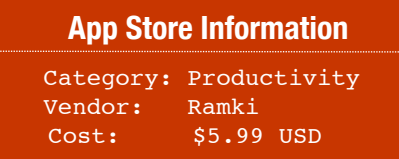

### **MEDICAL APP MicroMedex**

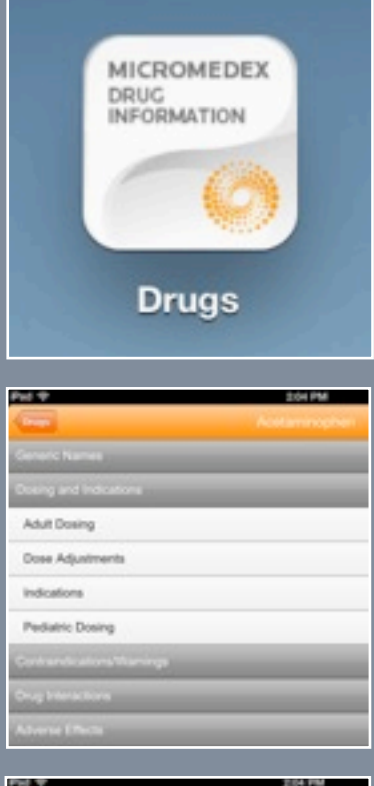

#### do not exceed the maximum recommended daily dose; hig

- do not exceed the maximum recommended daily does; high<br>including severe hepatotoxicity and death<br>**Fewer**: 650 to 1000 mg OfMALY every 4 to 6 hours as next<br>**Fewer**: 660 to 1000 mg OfMALY every 4 to 6 hours as<br>health care pr inophet
- Fever: (extended-release) 1300 mg DRALLY every 8 hour Fever: 650 mg RECTALLY every 4 to 6 hours: MAX: 6 sup
- 
- Fever: IV may be administered as a single or repeated dos<br>Fever: (50 kg or greated) 1000 mg IV every 6 hours. Off 85<br>Fever: (60 kg or greated) 1000 mg IV every 6 hours. Off 85<br>Fever: (exa than 50 kg) 15 mg/kg IV every 8 ho
- ing interval 4 hours: MAX single dose 15 mg/kg or 750 / **JOHN** win (Mild to Moderate): 650 to 1000 mg CFALLY every
- Pain (Mild to Moderate): (extra strength Tylenol(Ft) 1000
- MAX: 3000 mg/24 hours; a health care professional may ex-

#### **What is that route?**

Looking for a convenient pharmaceutical look up tool? Look no further! Micromedex is now available via an iPad application. Whether it is available routes, dosing, effects, or seeking a particular Brand name drug given a generic; this app has it at your fingertips!

# **Tips and How-To's**

#### **Performance/Battery Use Tip:**

Want to extend the battery life on your iPad? Shut down unused technologies like Bluetooth if you aren't using them. You will find the Bluetooth setting in Settings > Bluetooth. Just switch it to off and you will be saving that battery for Angry Birds! Also, if during the initial setup of the iPad you elect to send Diagnostics and Usage to Apple periodically, this is typically unnecessary traffic being sent by your device. To ensure this option is disabled, open the Settings and navigate to the Diagnostics & Usage section under General. Select 'Don't Send' to disable.

#### **How to take a screen shot:**

This is a commonly asked question. You want a screen shot of that amazing Words with Friends score because no one will believe you scored 132 points! With the screen displaying what you want to capture, hold down the Home button and click the Power button on the top of the iPad. The screen should flash. The screen print will be in your Photo Album.

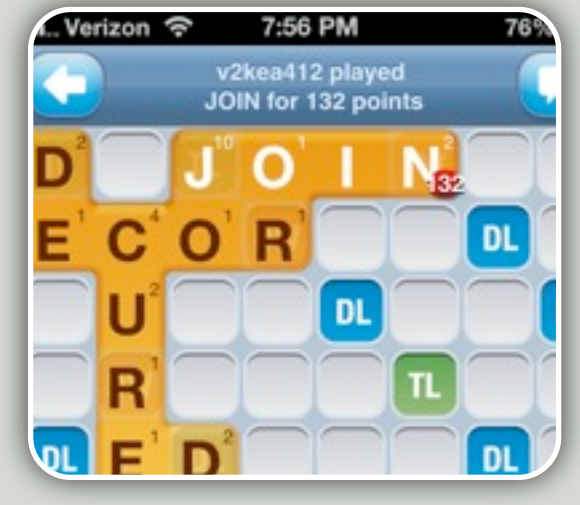

#### **What the heck is running?**

If you would like to see all the applications that are currently running in memory on your iPad to help cleanup or just to switch to a running app, press the Home button twice quickly. The main screen will shift up and a horizontal row of icons will appear at the bottom. You can use your finger to swipe left or right through the apps. If you want to close apps, simply press a finger on the app icon in that horizontal row for a few seconds until they start jiggling. Simply touch the red, circular negative sign on the icon of the app you want to close. When you are finished closing the apps you want, simply pressing the Home button will bring you out of 'jiggle' mode, and a second pressing of the Home button will bring you back to your desktop. One thing to note. Many people believe shutting off the iPad will close the apps that are open. This is not true. When turning the iPad back on, it reloads all of the apps that were open at time of shutdown. ★

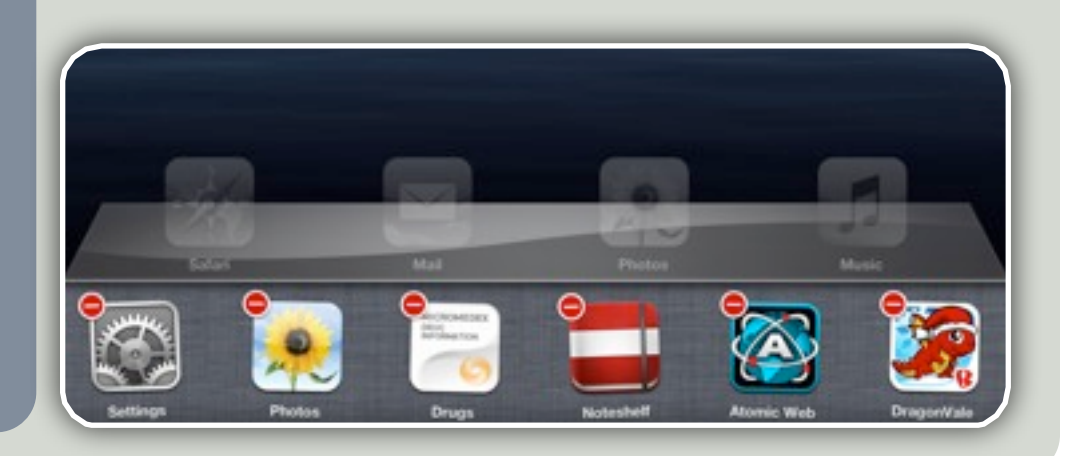

## OPERATION: PROTECTION Whether physical or financial, there are solutions to help protect you and your investment

So you just unwrapped your brand new iPad. Now what? By design, the iPad is a stylish and elegant counterpart at home and at work. Ultra-thin and portable, it just begs to be dropped inadvertently. It also contains in the bits and bytes some personal and financial information that could be exposed or manipulated to cause harm. Fortunately there are some measures than can be taken to help prevent either disaster from occurring.

#### **Physical Protection**

The first purchase aside from Apple Care that you should make for your iPad is a case. Geniuses at the Apple store will tout their magnetic cover as the way to go, but that simply covers the screen. I recommend passing on the \$39 Smart Cover and spend the same amount or a little more to ensure the device's safety. Griffin make a very durable Survivor Case for \$79. Granted it twice as expensive as Apple's offering, but this case offers maximum protection - even including a screen covering to protect from scratches.

If the stylish route is the direction you wish to go, ionfactory makes a nice CarbonCover that retails for \$69. I have one and it has proven to be durable and includes a cover that protects the screen as well as the entire back and edges.

Perhaps you want to get a case with the Bluetooth keyboard option; just for those times that the on-screen keyboard is a bit much. Logitech makes a nice Ultrathin Keyboard Cover that retails for \$99. A bit pricey, but hey - you get a keyboard too!

#### **Financial Protection**

In order to take advantage of the App Store and the multitude of apps, not to mention iTunes purchases; you will need to enter your credit card information into the iPad. I have no doubt that the data is safely encrypted inside, but steps can be made to prevent unauthorized or accidental purchases from hitting your credit card statement.

Firstly, you can put a passcode on your iPad. You can find the Passcode Lock option in the Settings > General area. By switching the Passcode switch to On, it will prompt you for a 4 digit code. Each time you awaken your iPad, it will require the passcode to be entered. Caution should be taken however; if the passcode is forgotten, it will require some work to get things back to normal.

I also recommend highly changing the default setting for password entry requirement for purchases. By default, once you make an initial purchase, it allows you to make consecutive purchases within 15 minutes of your initial password entry. Not a good idea with an eager 5 year old perusing the App store after you entered the password to download a free App. You can change the default to always require a password entry by imposing Restrictions. In Settings under the General section you will find the Restrictions area. Similar to the previous security measurement, you will need to set a passcode. The difference

**Logitech** Ultrathin Keyboard Cover - \$99

> here is that you will only be prompted for the code when making changes to Restrictions only. Once the passcode is selected, locate the Require Password option. Change the value from 15 minutes to 'Immediately'. Although it may be cumbersome to have to type in your iTunes password multiple times depending on your purchasing habits, the benefit of knowing what and when you are spending is worth it in the long run.

#### **Better safe than sorry**

 By taking a few steps early on you can prevent some hassles later on - financially and physically. In my own experience, that 5 year old purchased \$20 worth of games and a \$39 late fee before I figured out what was going on. I cannot recommend the Restrictions enough. Also, I will say that any case is better than none. Undoubtably the products mentioned here are not the only ones out there. I would encourage you to shop around and find the right fit for your particular usage and needs. **★** 

#### How to Contact the Editor

**Have material for a Question/Answer section or request for additional topics for future newsletters? Feel free to send your feedback/suggestions to:**